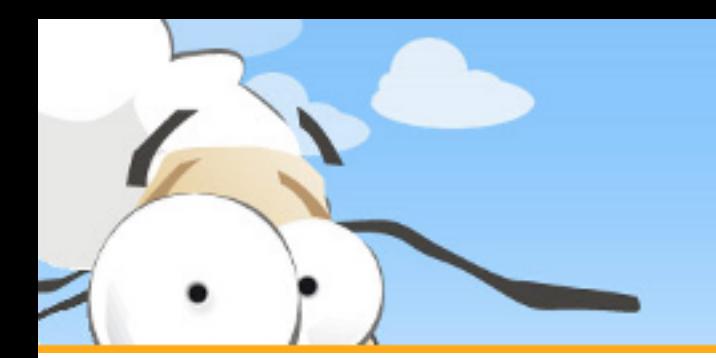

PDF Erstellung mit dem PDF24 Creator

Diese kurze Präsentation erklärt, wie man mit dem PDF24 Creator eine PDF Datei erstellt. Laden sie sich den PDF24 Creator von [www.pdf24.org](http://www.pdf24.org/) herunter und installieren sie dieses Programm.

PDF Erstellung mit dem PDF24 Creator

## Dokument öffnen

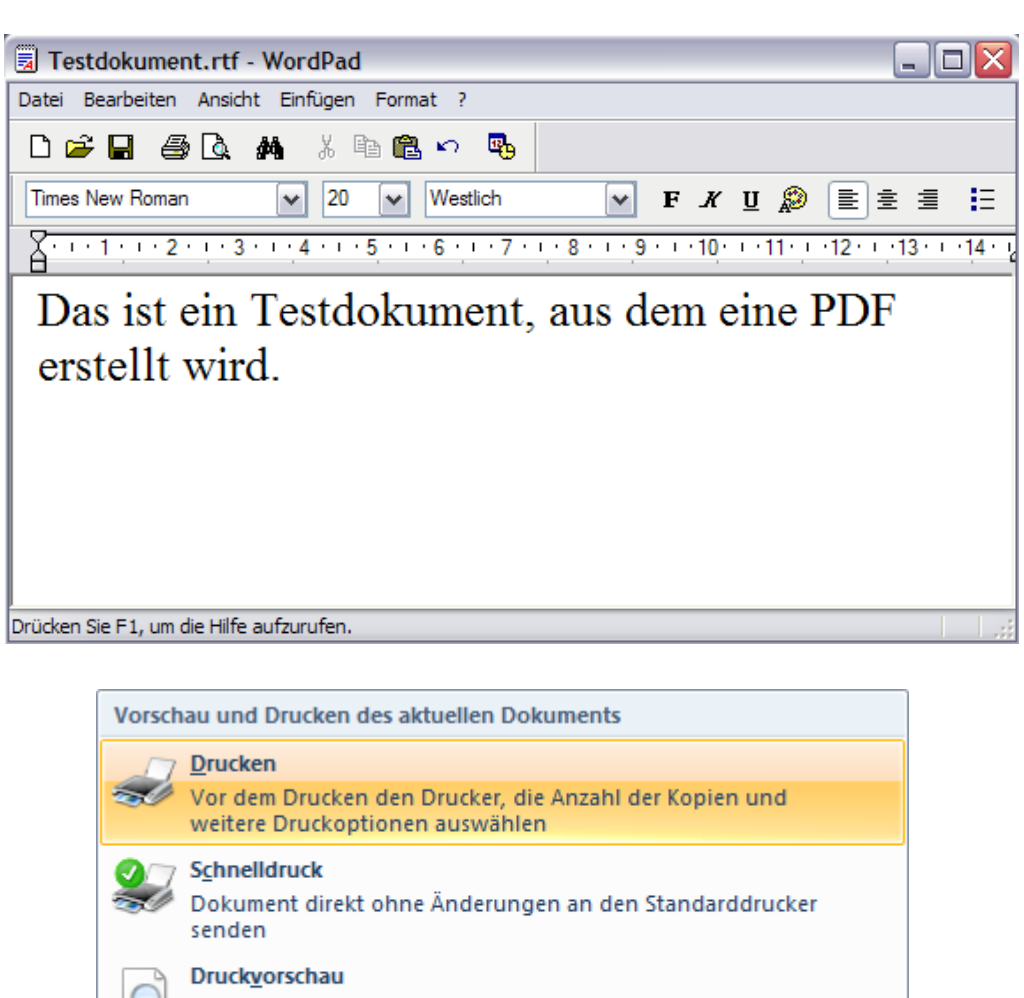

Vor dem Drucken Vorschau für Seiten anzeigen und Änderungen an Seiten vornehmen

Öffnen sie ihr Dokument, von dem sie eine PDF erstellen wollen, mit dem entsprechenden Programm

Öffnen sie z. B. ein Word-Dokument in Microsoft Word

Das Programm muss das Dokument auf einem Drucker ausdrucken können, um eine PDF zu erstellen

PDF Dateien werden über einen virtuellen PDF Drucker erstellt, der vom PD24 Creator Setup installiert wurde

## Dokument auf dem Drucker PDF24 drucken

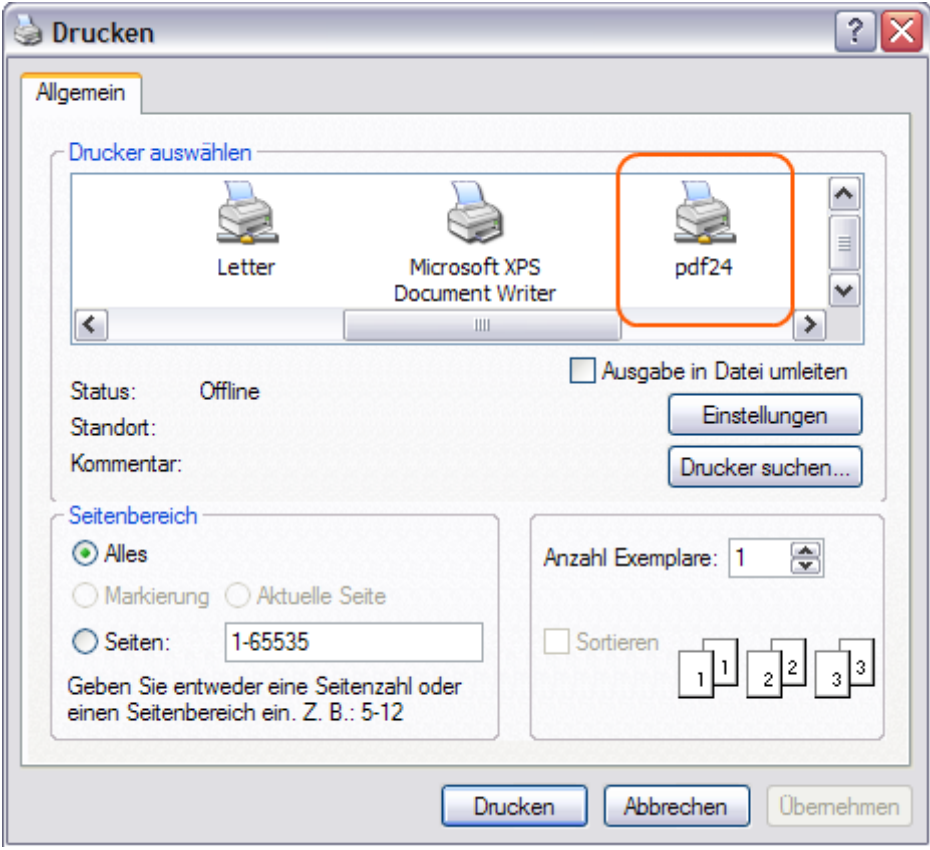

Damit aus dem Dokument eine PDF erstellt wird, muss es auf dem Drucker mit dem Namen PDF24 ausgedruckt werden.

Klicken sie dazu im Menü auf Datei und dann auf Drucken, um die Druckerauswahl anzuzeigen.

Wählen sie den Drucker PDF24 und machen sie bei Bedarf einige Einstellungen.

Starten sie anschließend den Druckvorgang

## PDF Dokument speichern

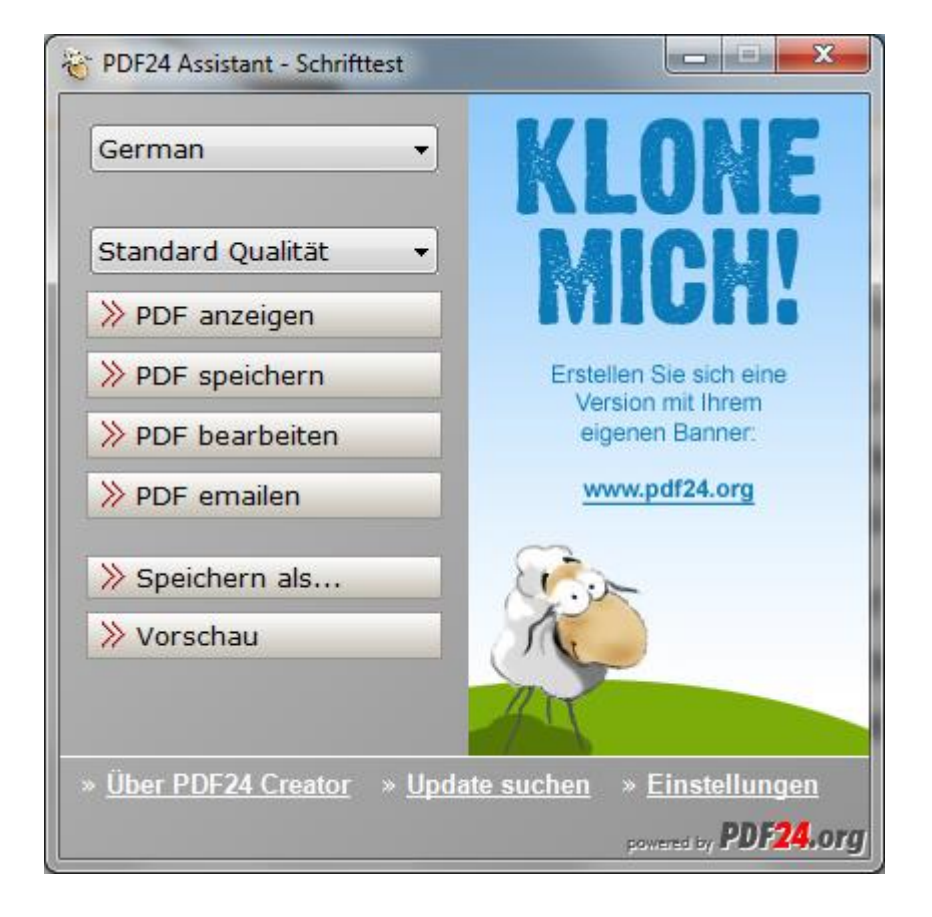

Nach dem Drucken des Dokuments wird eine PDF Datei erstellt.

Nach der Erstellung der PDF öffnet sich der PDF24 Assistent.

Hier können sie das PDF anzeigen, speichern oder bearbeiten, per Email versenden oder über den Speichern Als Dialog unter einem anderen Format abspeichern.